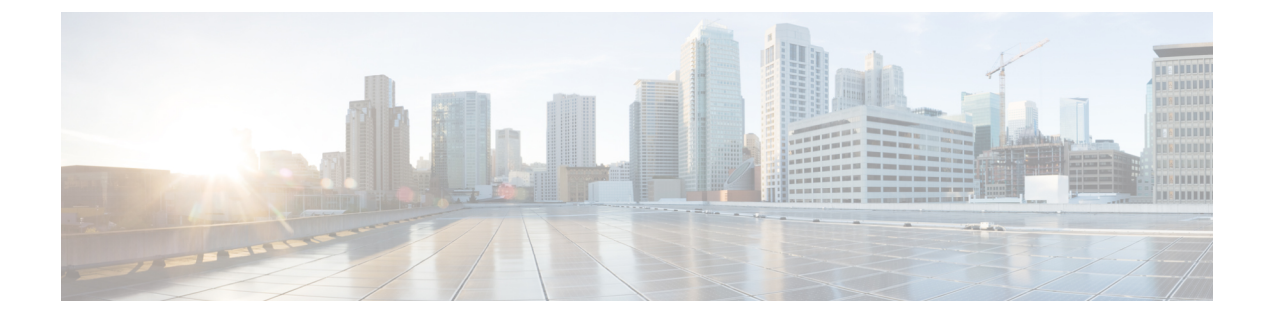

# **Post Upgrade Tasks**

- Confirm That Upgrade Is [Complete,](#page-0-0) on page 1
- Check [Firmware](#page-1-0) Versions in UCSM, on page 2
- Verify If Cleaner Is [Running,](#page-1-1) on page 2

## <span id="page-0-0"></span>**Confirm That Upgrade Is Complete**

**Step 1** Log in to Cisco UCS Manager to ensure that the HX nodes have no pending server activities.

From **Servers tab** > **Servers** > **Pending Activities** tab check for all server activities.

**Step 2** Confirm that the HX nodes match the expected firmware version.

In Cisco UCS Manager, from **Equipment** > **Firmware Management** > **Installed Firmware** tab, verify for the correct firmware version.

**Step 3** Log in to any controller VM through SSH.

# ssh root@controller\_vm\_ip

- **Step 4** Confirm the HyperFlex Data Platform version.
	- # stcli cluster version

Cluster version: 2.5(1c) Node HX02 version: 2.5(1c) Node HX05 version: 2.5(1c) Node HX01 version: 2.5(1c) Node HX03 version: 2.5(1c) Node HX04 version: 2.5(1c)

**Step 5** Verify that the HX storage cluster is online and healthy.

# stcli cluster info|grep -i health Sample output: healthstate : healthy state: healthy storage cluster is healthy

**Step 6** Verify that the datastores are up and are mounted properly on the ESXi host.

From the HX controller VMs:

# stcli datastore list

From the ESXi host:

# esxcfg-nas -l

**Step 7** Verify that the upgrade is complete and is successful.

```
stcli cluster upgrade-status
Nodes up to date:
[HX-Cluster, HX-Node-1(1.1.1.1), HX-Node-2(1.1.1.2), HX-Node-3(1.1.1.3)]
Cluster upgrade succeeded.
```
<span id="page-1-0"></span>**Step 8** For each browser interface you use, empty the cache and reload the browser page to refresh the HX Connect content.

## **Check Firmware Versions in UCSM**

In Cisco UCS Manager, from **Equipment** > **Firmware Management** > **Installed Firmware** tab, verify for the correct firmware version.

For a complete list of hardware and software inter-dependencies, refer to respective UCSM release version using the UCS Hardware and Software [Compatibility](https://ucshcltool.cloudapps.cisco.com/public/) tool.

### <span id="page-1-1"></span>**Verify If Cleaner Is Running**

#### **If Upgrade Fails**

If upgrade fails, run cleaner. This is required even if you do not want to continue with an upgrade.

To run cleaner manually, restart the storage cluster cleaner using the following command.

```
Syntax Description Option Required or Optional Description
                                                              ID of storage cluster node. The ID is listed in the
                                                              stcli cluster info command.
                  --id ID Optional.
                                                              IP address of storage cluster node. The IP is listed
                                                              in the stcli cluster info command.
                  --ip NAME Optional.
```

```
stcli cleaner start [-h] [--id ID | --ip NAME]
```
### **If Upgrade Completes**

If upgrade completes, verify if cleaner is running. To obtain information about the storage cluster cleaner for the specified node, use the following command.

**stcli cleaner info [-h] [--id ID | --ip NAME]**

 $\mathbf{l}$ 

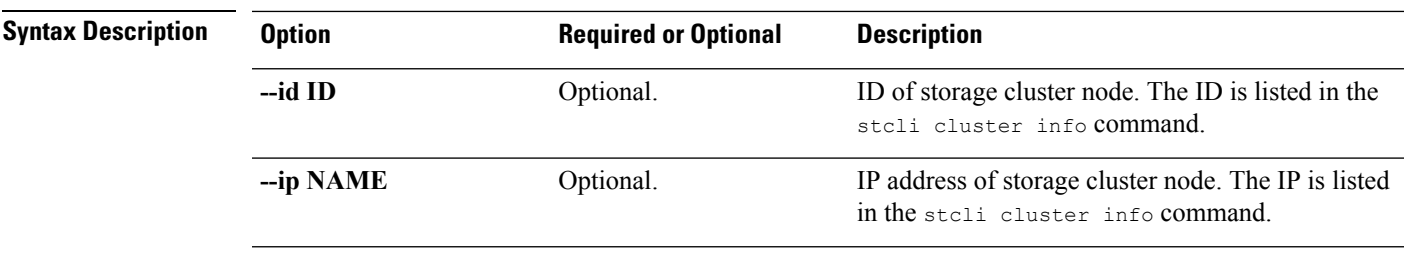

 $\mathbf I$